# **Gu ide d 'ut i l isat ion**

## **Polycom VVX 500/600**

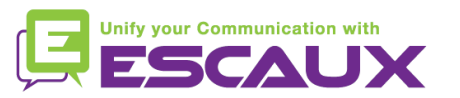

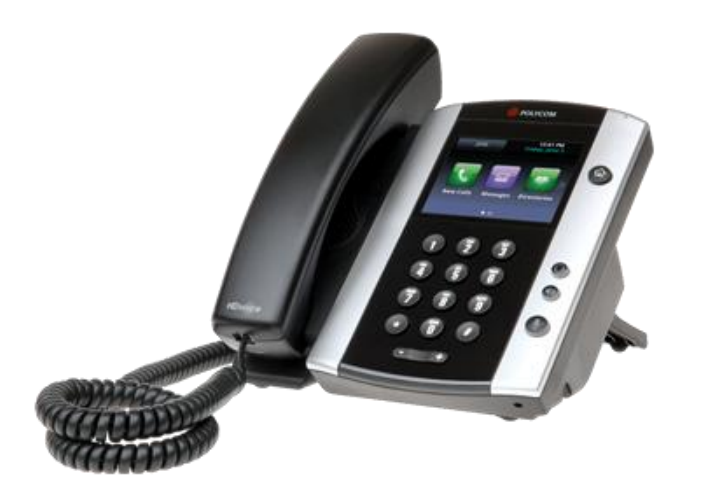

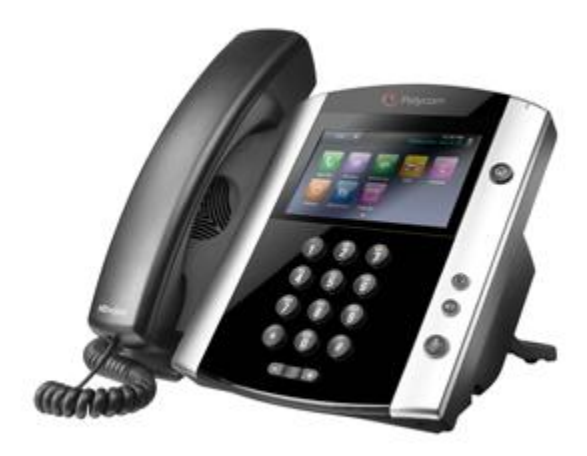

VVX500 VVX600

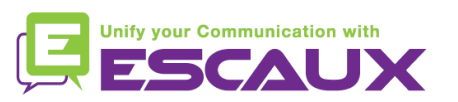

#### Contenu

- Vue générale du téléphone 倶
- Fonctions de téléphonie de base 倶
	- Faire un appel
	- Répondre à un appel
	- Terminer un appel
	- Recomposer un numéro
	- Couper le micro
	- Mettre un appel en attente
	- Transférer un appel
	- Faire des appels conférences
- Paramètres du téléphone 倶
	- Changer la sonnerie
	- Changer la langue
	- Ajuster le volume
	- Changer le rétro-éclairage
- Messagerie et historique 頁 d'appels
	- Ecouter des messages vocaux
	- Consulter l'historique d'appels
	- Effacer l'historique d'appels
- Gestion des contacts 回
	- Ajouter un contact
	- Editer un contact
	- Supprimer un contact
	- Voir et éditer les préférences
	- Chercher un contact
- 倶 Divers
	- Affichage par défaut
	- Redémarrer le téléphone

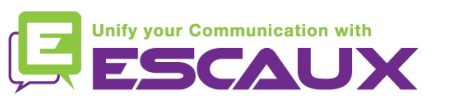

#### Polycom VVX500 : vue générale du téléphone

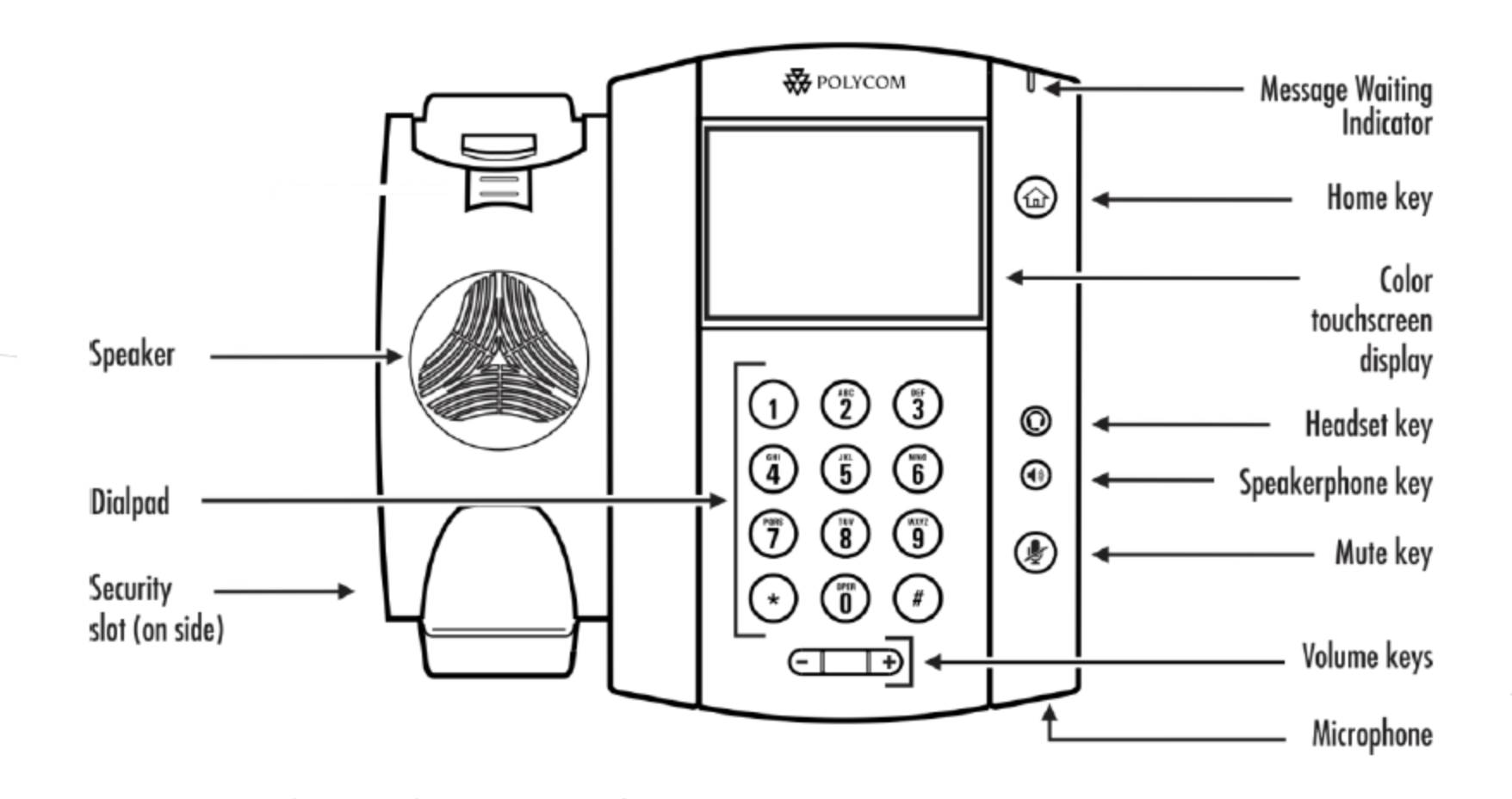

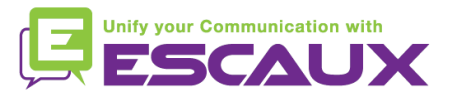

### Vues générales du téléphone

#### Vues du téléphone

- Votre téléphone a 4 vues principales : Accueil, appels, Appel actif et vue de lignes (par défaut)
- Pour une Vue d'Accueil appuyer sur
- **Pour une Vue d'Accueil, appuyer sur @ pour afficher** soit les vues de Lignes, Appels ou Appel actif
- Pour changer de lignes entre la vue de Ligne et Appels ou Appel Actif, **balayez** l'écran à l'aide de votre doigt.

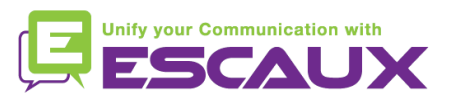

### Fonctions de téléphonie de base

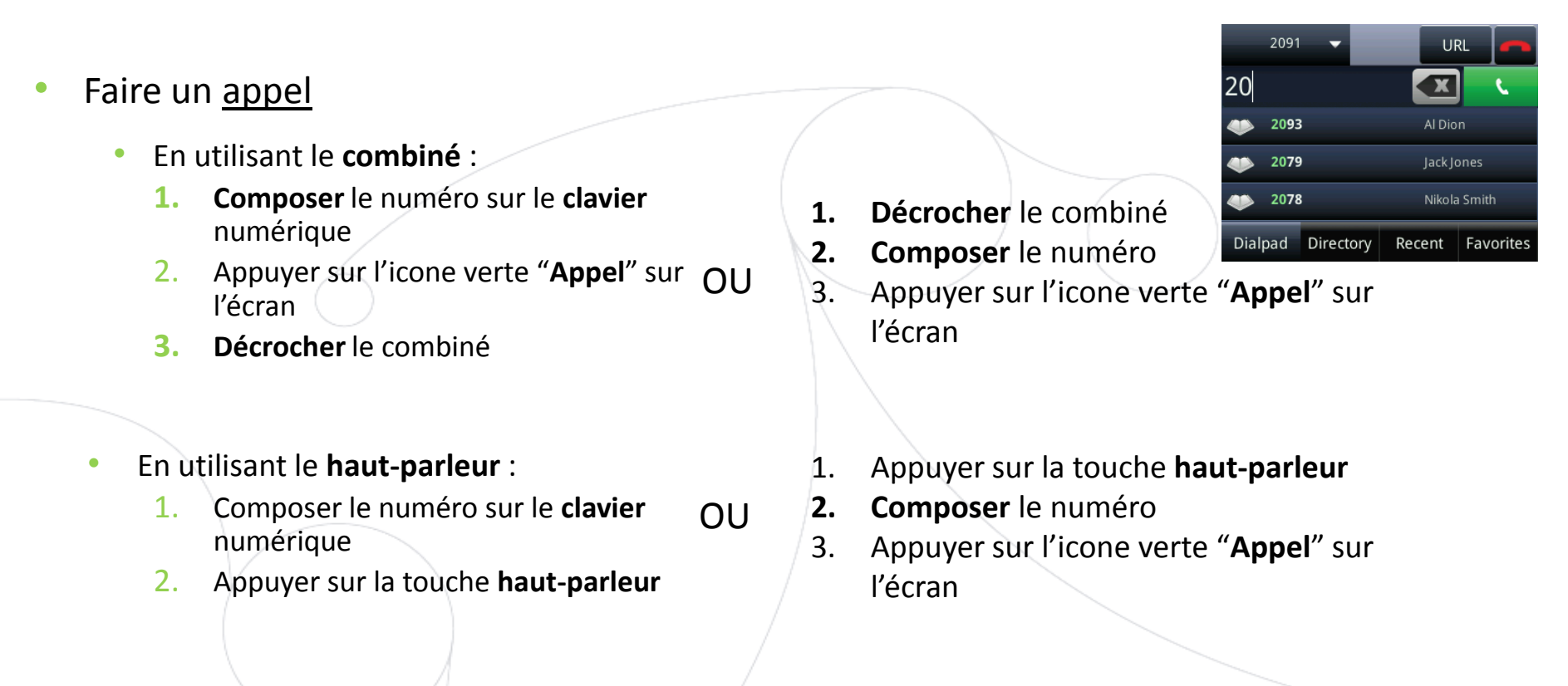

#### Note :

- **→** Ajouter un « 0 » avant chaque numéro externe
- → Les numéros d'urgence peuvent être composés sans ajouter de « 0 » (100, 110,...)

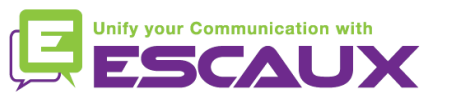

### Fonctions de téléphonie de base (2)

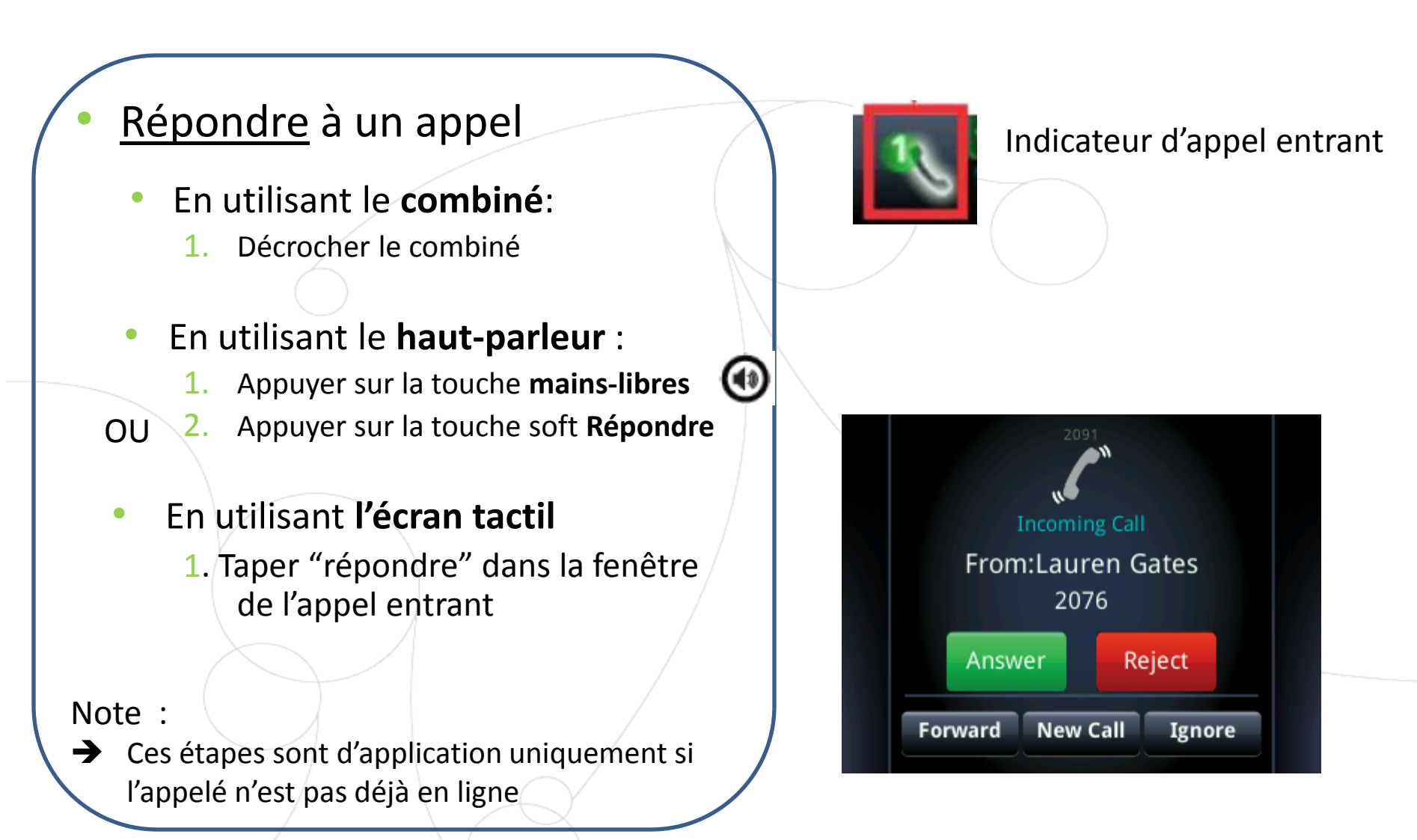

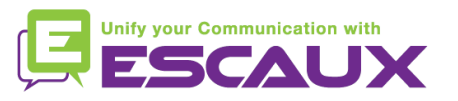

\* Une **touche "soft"** est une touche du téléphone qui a une fonction différente selon l'état du téléphone

#### Fonctions de téléphonie de base (3)

OU

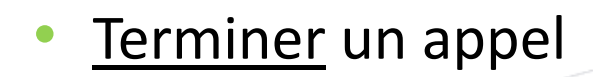

- Appuyer sur la touche soft\* **FinAppel** OU
- **Raccrocher** le combiné
- Appuyer sur la touche **mains libres** (6) si vous êtes en mode mains libres

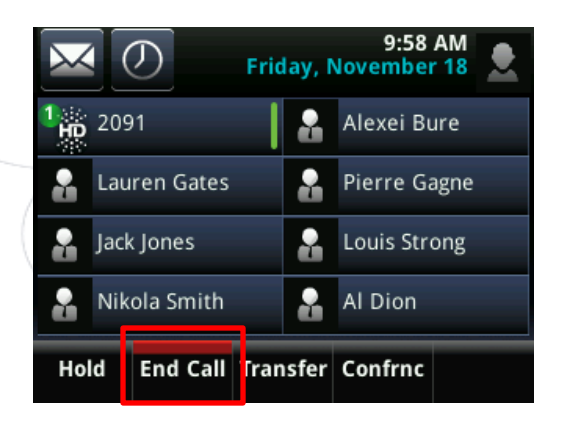

- Recomposer un numéro
	- Appuyer sur la touche "Accueil ( $\hat{\omega}$ )
	- Appuyer sur l'icone "Nouvel appel" sur l'écran
	- Sélectionner le premier numéro au-dessus de la liste

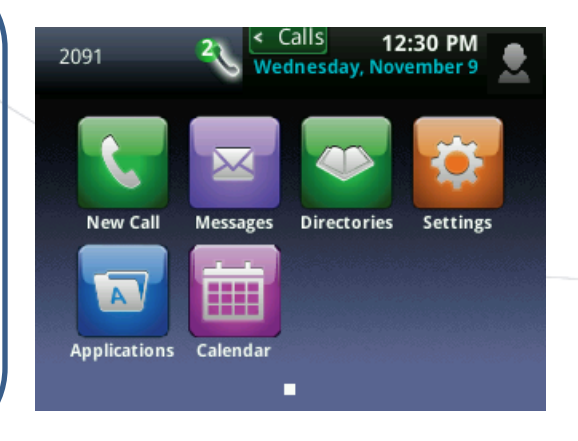

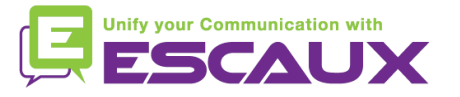

#### Fonctions de téléphonie de base (4)

- Couper micro pdt 1 instant
	- Appuyer sur la touche **Couper le micro**
	- Le micro est coupé (avec le combiné et en mode mains libres).

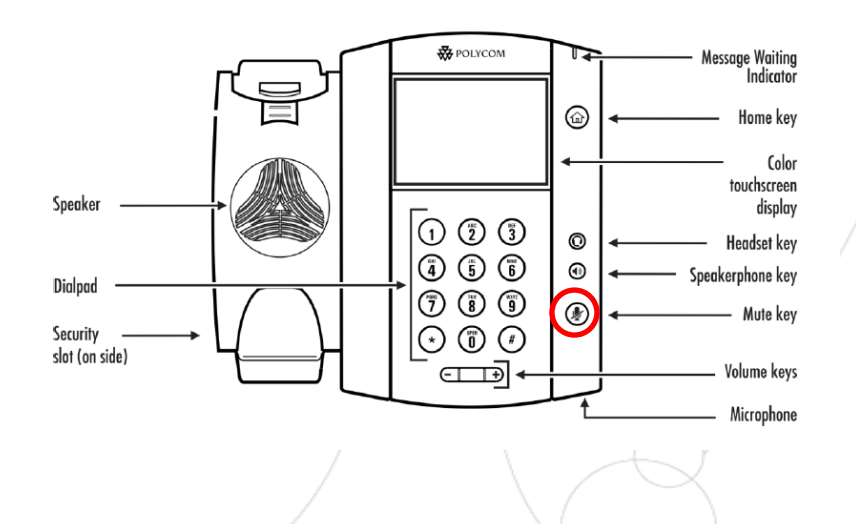

#### Mettre un appel en attente

• A partir d'un appel en cours, taper sur la touche soft **"Mise en attente"**  sur l'écran.

Si vous êtes en vue d'Appels et que l'appel en cours n'est pas surligné, taper sur l'appel pour le sélectionner.

- Pour reprendre l'appel, taper sur "**Terminer**" sur l'écran
- Pour finir l'appel, taper sur "**FinAppel**" sur l'écran

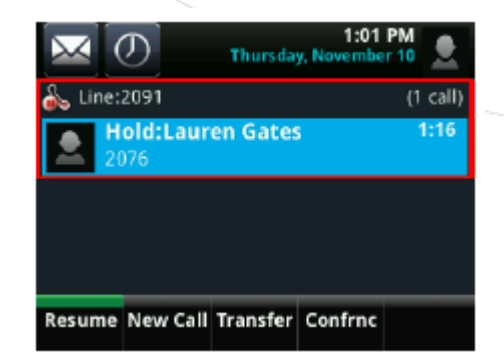

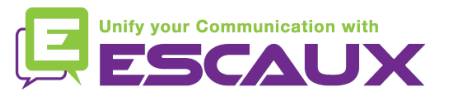

#### Fonctions de téléphonie de base (5)

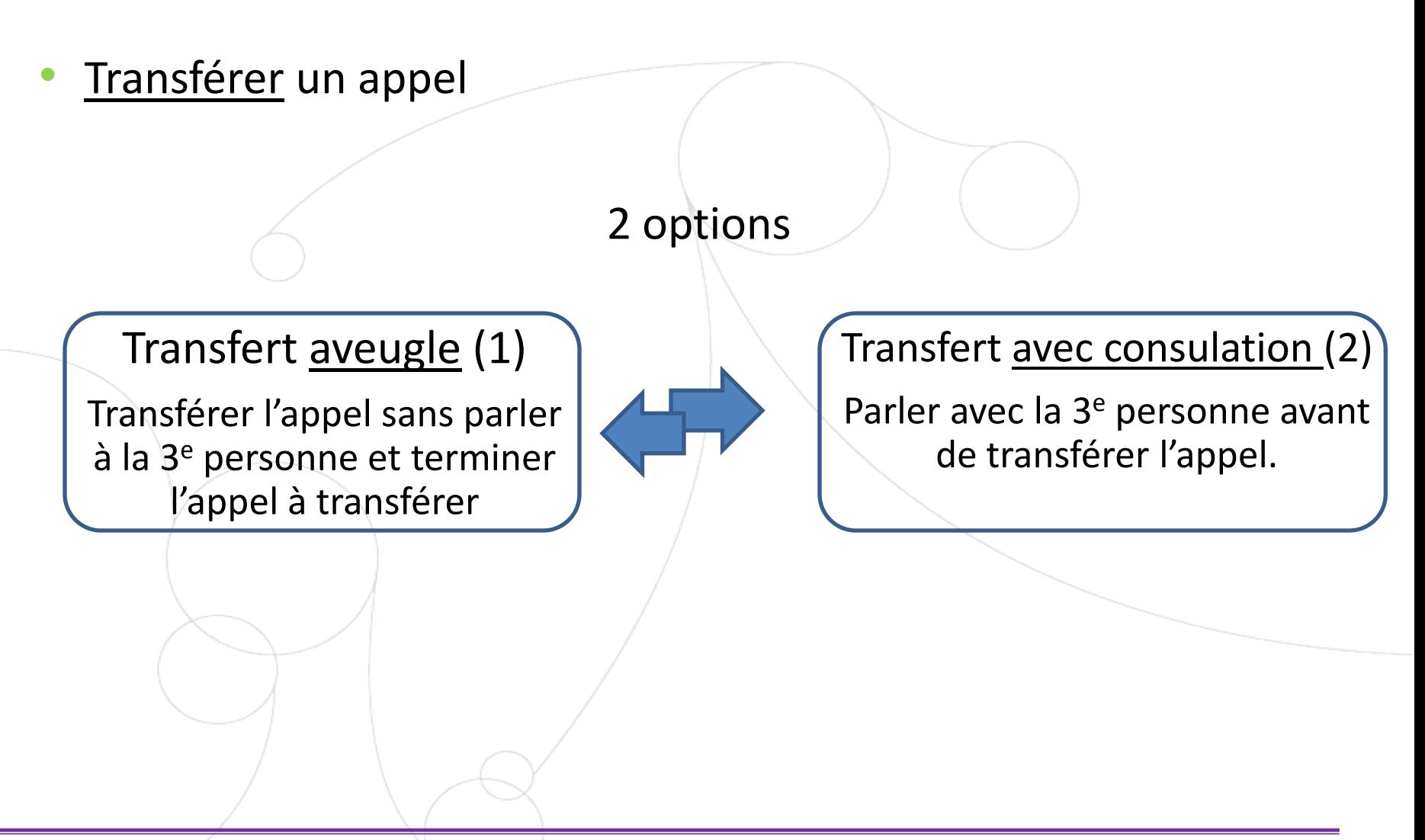

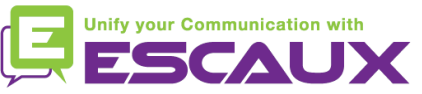

### Fonctions de téléphonie de base (6)

Transfert aveugle

A partir de la vue appel en cours, taper sur "**Transfer**"

*L'appel en cours et mis en attente*

Sélectionner la touche soft "**Aveugle**" sur le haut de l'écran. Si vous ne le voyez pas, taper "Plus", sélectionner "aveugle"

Entrer l'**extension** vers laquelle transférer

2:53 PM Wednesday, November 9 2. 2091 Pierre Gagne Al Dion  $\sim$  2095 Jack Jones Nikola Smith End Call Transfer Confrnc Hold

L'appel est envoyé à la 3<sup>e</sup> personne

Ce que voit la 3<sup>e</sup> personne :

• quand vous parlez à la 3<sup>e</sup> personne : elle voit votre extension

• quand l'appel est transféré : elle voit voit l'identifiant de l'appelant d'origine

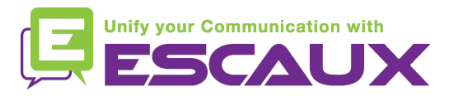

### Fonctions de téléphonie de base (7)

Transfert avec consultation

A partir de la vue d'appel en cours, taper sur "**Transfer**"

*L'appel en cours et mis en attente*

Entrer l'**extension** vers laquelle transférer

Taper sur l'icone verte **Appel** sur l'écran pour appeler la 3e personne

Qd la 3<sup>e</sup> personne décroche et accepte le transfert, taper sur "**Transférer**" sur l'écran pour confirmer

Ce que voit la 3 <sup>e</sup> personne :

 $\bullet$  quand vous parlez à la 3<sup>e</sup> personne : elle voit votre extension

• quand l'appel est transféré : elle voit voit l'identifiant de l'appelant d'origine

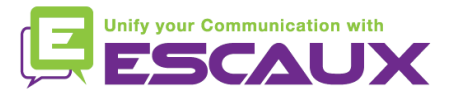

### Fonctions de téléphonie de base (8)

- Faire un appel en conférence à 3
	- Initier un appel en conférence à 3 directement depuis le téléphone.
		- 1. Appeler la 1ère personne.
		- 2. Durant l'appel, appuyer sur la touche soft "**Confrnc**" (*L'appel en cours est mis en attente*)
		- 3. En utilisant le clavier, appeler la deuxième personne
		- 4. Quand la 3<sup>e</sup> personne répond, taper sur "Confrnc" pour joindre toutes les personnes à la conférence
	- Pour mettre en attente l'appel conférence, appuyer sur "**Hold**" durant la conférence, les autres personnes entendront de la musique.
	- Pour terminer la conférence (=quitter la conférence), appuyer sur la touche soft "**FinAppel"**. *Les autres participants restent connectés.*

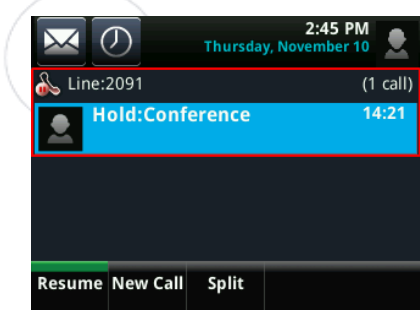

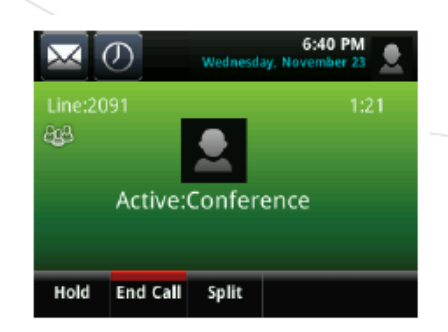

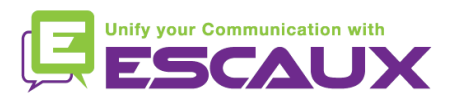

#### Paramètres du téléphone

• Changer la sonnerie

- Cliquer sur la touche "**Accueil**"
	- $\bigoplus$
- Taper "Configurations" depuis le menu
- Taper "**de base**" depuis le menu
- Sélectionner "4.**Type de sonnerie"**
- A l'aide de l'écran tactile, **naviguer** à travers les différents types de sonnerie
- Sélectionner un type de sonnerie

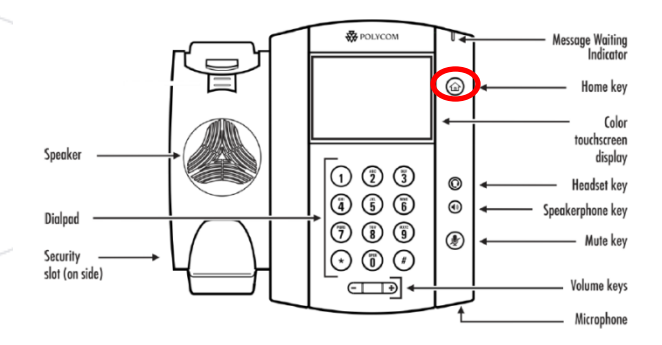

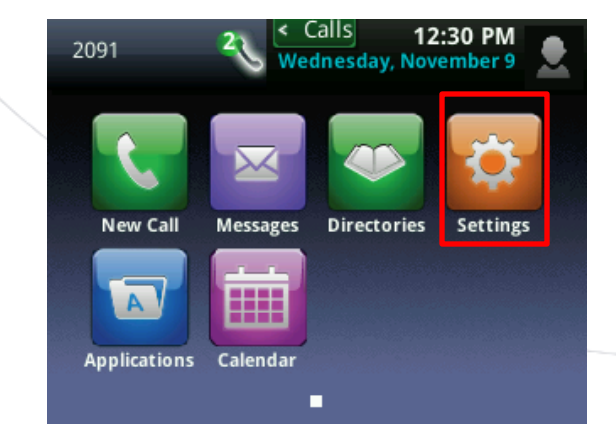

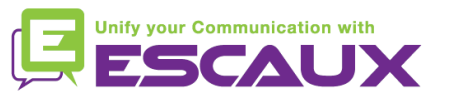

### Paramètres du téléphone (2)

Changer la langue

- Cliquer sur la touche "Accueil" (a)
- Taper "Configurations" depuis le menu
- Taper "**de base**" depuis le menu
- Sélectionner "**de base**" en cliquant sur le "v"
- Sélectionner "**1. Préférences"**
- Sélectionner "**1. Langue**"
- Sélectionner langue, en naviguant à l'aide de l'écran tactile si nécessaire

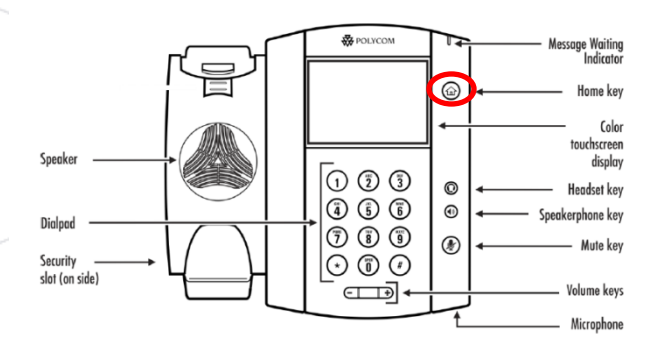

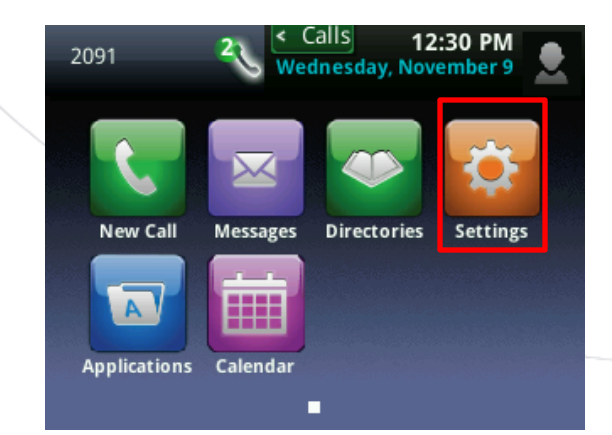

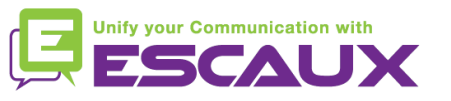

#### Paramètres du téléphone (3)

- Ajuster le volume
	- Appuyer sur les touches de volume
	- Sonnerie : cliquer sur + ou pendant que ça sonne
	- Voix : cliquer sur + ou pendant la conversation

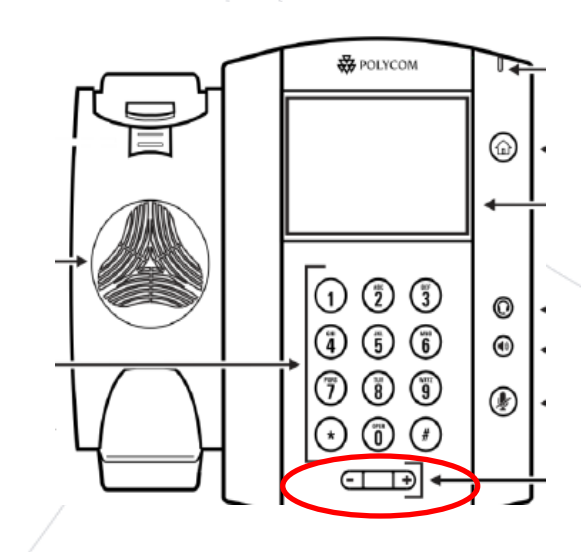

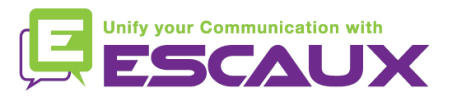

#### Paramètres du téléphone (4)

#### • Changer le rétro-éclairage

3 **types** d'intensité :

- Rétro-éclairage *actif* : luminosité de l'écran lorsque le téléphone est en activité
- Rétro-éclairage *par défaut* : luminosité de l'écran lorsque le téléphone n'est pas en activité
- Rétro-éclairage *maximum* : échelle de luminosité qui s'applique aux Rétro-éclairages *actif* et par *défaut*

#### Changer l'**intensité**

- Touche Accueil> Configurations > de base > Intensité de rétro-éclairage.
- Depuis l'écran d'intensité rétro-éclairage, taper Intensité Rétro-éclairage Actif.
- Depuis l'écran *d'Intensité Rétro-éclairage Actif*, sélectionner le type à définir (par défaut = haut)
- Depuis l'écran d'*Intensité Rétro-éclairage par Défaut*, sélectionner le type à définir (par défaut = bas)
- Depuis l'écran d'*Intensité Rétro-éclairage*, taper l'échelle d'intensité maximum.

Changer la minuterie

= nombre de secondes où le téléphone est inactif avant que le rétro-éclairage s'affaiblisse vers l'intensité Rétroéclairage par Défaut. La période *timeout* commence après la dernière manipulation d'une touche ou le dernier coup de téléphone, comme un appel entrant.

- Touche Accueil > Configurations > de base > Backlight Timeout
- Sélectionner le nombre de secondes (par defaut = 40 secondes)

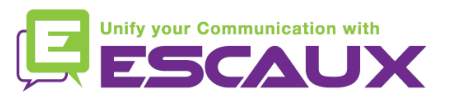

#### Messagerie & Historique des appels

- Ecouter ses messages vocaux
	- Chacun a son propre service de messagerie vocale\*
	- Fonctionne comme une messagerie GSM
	- Lumière rouge (LED) en haut à droite ? Nouveau message en attente !
	- Si configuré, message vocal aussi envoyé par **mail**
	- A partir de l'écran d'accueil, taper sur la touche soft "**V.Mail**" (1 ère touche soft)

OU taper sur l'envelope dans le coin haut à gauche, sélectionner "**1.Message center**" > catégorie message

OU à partir du menu d'accueil, sélectionner "**Message**" > "**1. Message center"** > catégorie messagerie

\* Disponibilité de la fonction dépendante de la configuration

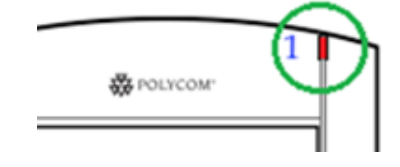

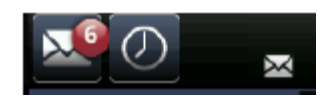

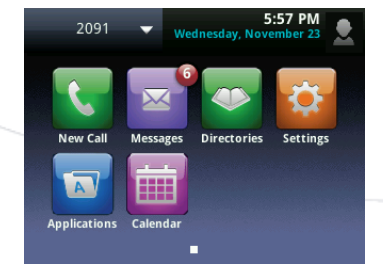

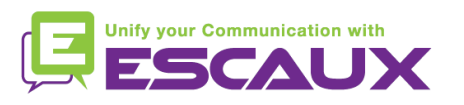

### Messagerie & Historique des appels (2)

- Consulter son historique d'appels
	- A partir de l'écran d'Accueil, taper sur
	- Filtre basé sur un type d'appel
	- Appels manqués
	- Appels reçus
	- Appels émis
	- OU à partir de l'écran d'Accueil

taper sur l'icone « Nouvel Appel » et « Récent »

#### **Effacer son historique d'appels**

- A partir de la liste des Appels récents, taper sur
- Sélectionner la catégorie à effacer

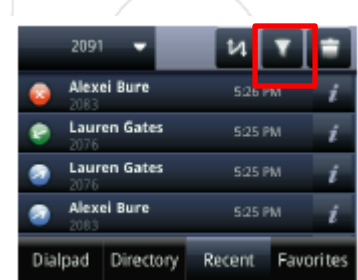

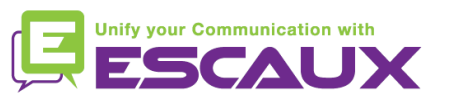

#### Gestion des contacts

- Ajouter un contact
	- 1. Ajout *manuel*
	- Taper la "touche Accueil" (金)
	- Taper l'icone"Répertoire" sur l'écran tactile
	- Taper "1. Répertoire de contacts"

(pas possible d'ajouter des contacts dans le Répertoire d'entreprise)

- Taper sur le "+" sur le haut de l'écran tactile
- Entrer les valeurs dans les champs
	- En utilisant un clavier normal
	- En utilisant un clavier complet
		- Utiliser l'icone
- Champs obligatoires : nom + "valeur" (= numéro)
- Optionel: job/ email / favorit / marque / type de sonnerie/ contact divers /
- Quand c'est fait, appuyer sur la touche soft "Sauver"

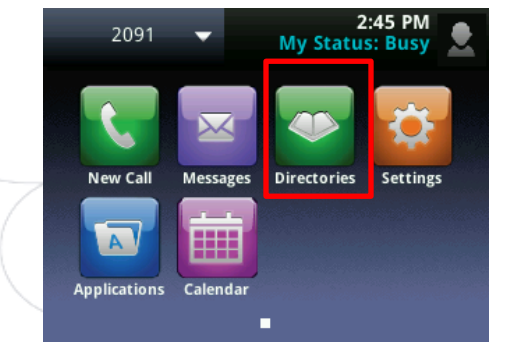

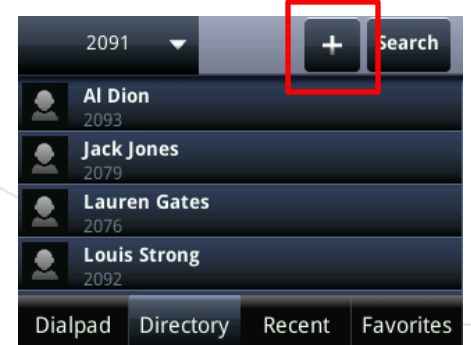

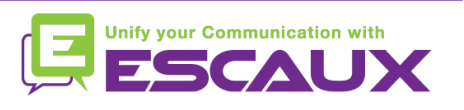

#### Gestion des contacts (2)

- Ajouter un contact
	- 2. Ajouter un contact à partir de *liste d'appels (entrant/sortant)*
		- Consulter l'historique d'appel
			- Taper sur  $\circled{0}$  sur l'écran tactile
			- A partir de l'écran d'Accueil > Nouvel appel > récent
		- A côté de contact à ajouter, taper sur
		- Sélectionner "Sauver"

*NB* : quand une nouvelle entrée est ajoutée au répertoire de contacts, elle est automatiquement assignée au prochain "index" de **composition rapide**. La nouvelle entrée apparaît dans le bas de la liste de composition rapide.

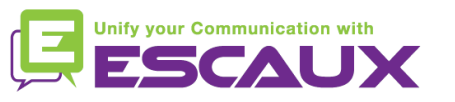

#### Gestion de contacts (3)

- Editer un contact
	- Taper la "touche Accueil" (a)
	- Taper l'icone "Répertoire" sur l'écran tactile
	- Taper "1. Répertoire de contact"
	- Sélectionner le contact à éditer
	- Taper sur  $\boldsymbol{i}$  à coté du contact
	- Editer les champs nécessaires
	- Naviguer à l'aide de l'écran tactile
	- Enfin, taper sur "Sauver"

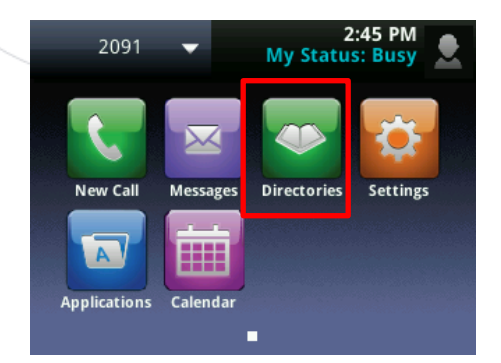

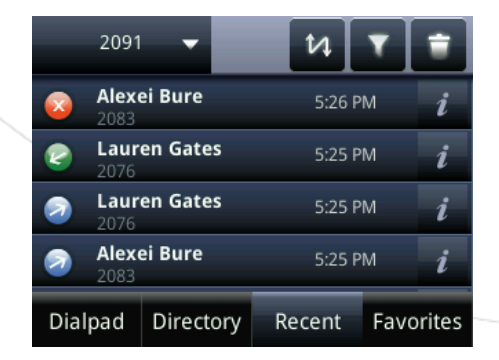

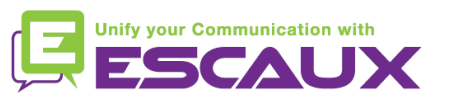

### Gestion des contacts (4)

- Supprimer un contact
	- Taper la "touche Accueil'(a)
	- Taper l'icone "Répertoire"
	- Taper "1. Répertoire de contact"
	- Sélectionner le contact à supprimer en appuyant 2 secondes
	-

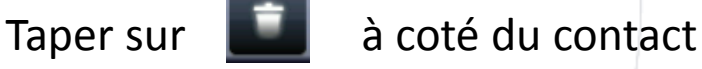

• Confirmer la suppression en tapant sur « OUI »

#### Voir et éditer les préférences

- Taper sur la touche "Accueil"
- Taper "Nouvel Appel" sur l'écran tactile
- Sélectionner "Favorit"
- Les contacts ont un affichage personnalisé avec

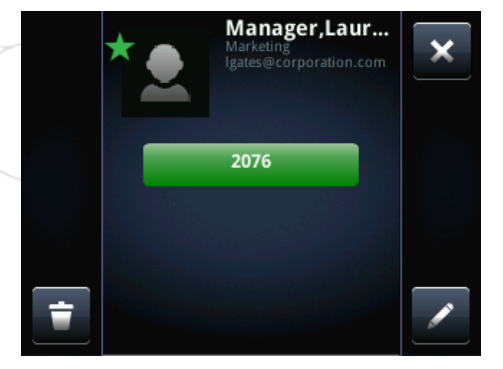

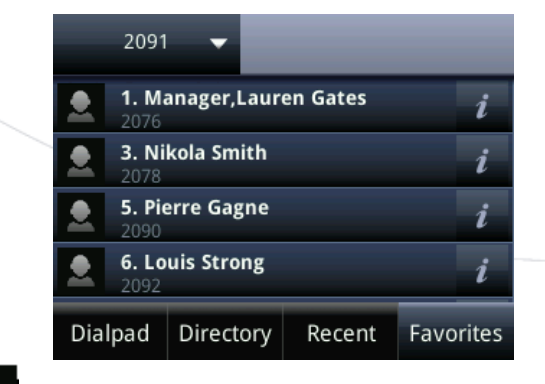

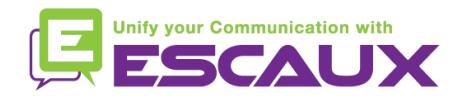

#### Gestion des contacts (5)

- Rechercher un contact
	- Taper la "touche Accueil $\textcircled{\tiny{m}}$
	- Taper l'icone "Répertoire"
	- Taper "1. Répertoire de contact"
	- Taper "Recherche"
	- Taper sur **| III** pour un clavier complet
	- Remplir les mots clés
	- Encoder la touche soft "recherche" pour confirmer la recherche

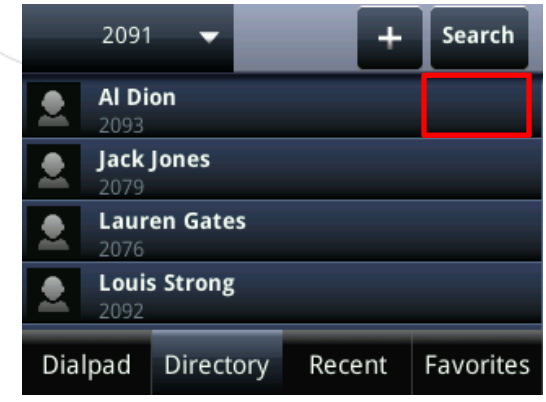

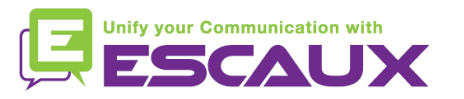

#### Changement de statut

- Vous pouvez voir et changer votre statut intentionnel en utilisant la touche contextuelle **Statut**
- Un écran comme celui-ci apparaîtra

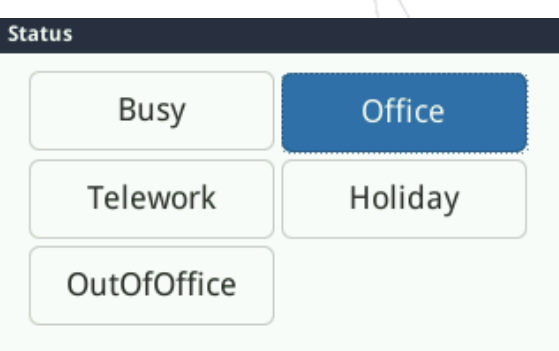

- Le statut actuel est mis en évidence
- Touchez un autre statut pour en choisir un autre

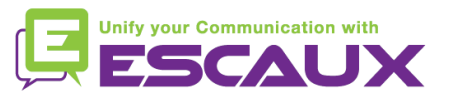

### Supervision

- Si votre téléphone a été configuré pour superviser d'autres extensions (non standard dans Fusion) :
- Vous pouvez voir
	- Quand vos contacts sont en conversation
		- Un témoin rouge est visible à côté du contact et l'icône présente un sens-interdit
	- Quand leur téléphone sonne
		- Un témoin vert clignote à côté du contact et l'icône est remplacée par un cornet de téléphone

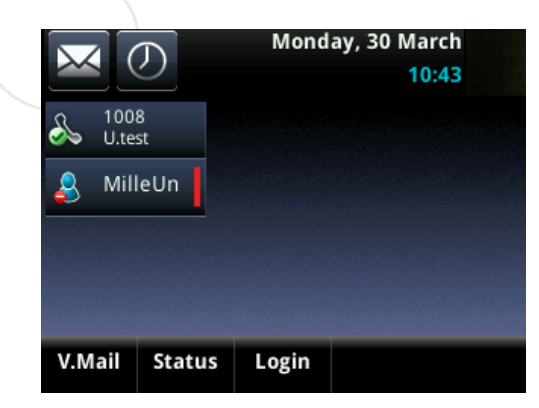

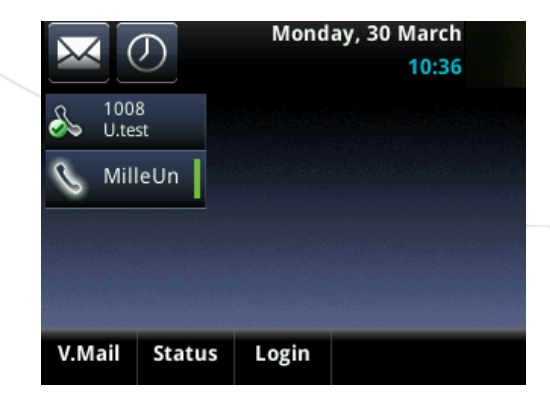

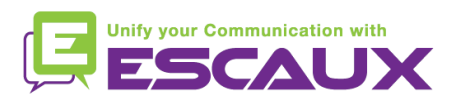

04-05/09/2012

#### Redémarrage

- Redémarrer le téléphone
	- Débrancher Rebrancher le cable PoE
	- **OU**
	- Appuyer sur **Menu** > **Configuration** > **de base** > 9. **Redémarrer téléphone**

Cette opération prend environ 2 minutes

- Pourquoi redémarrer mon téléphone?
- Si l'administrateur IT a fait des changements dans la configuration
- S'il y a le moindre problème, un redémarrage est la première chose à faire

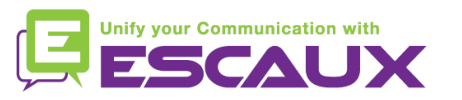